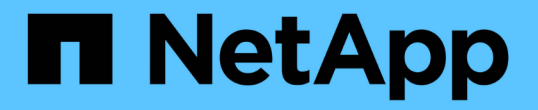

# 관리 노드를 설치 또는 복구합니다

### Element Software

NetApp January 15, 2024

This PDF was generated from https://docs.netapp.com/ko-kr/element-software-123/mnode/task\_mnode\_install.html on January 15, 2024. Always check docs.netapp.com for the latest.

# 목차

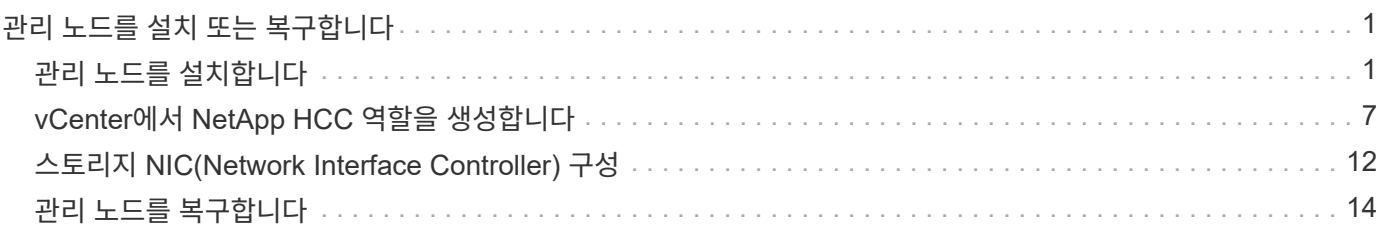

# <span id="page-2-0"></span>관리 노드를 설치 또는 복구합니다

# <span id="page-2-1"></span>관리 노드를 설치합니다

구성에 적합한 이미지를 사용하여 NetApp Element 소프트웨어를 실행하는 클러스터의 관리 노드를 수동으로 설치할 수 있습니다.

이 수동 프로세스는 관리 노드 설치에 NetApp 배포 엔진을 사용하지 않는 SolidFire All-Flash 스토리지 관리자를 대상으로 합니다.

필요한 것

- 클러스터 버전이 NetApp Element 소프트웨어 11.3 이상을 실행 중입니다.
- 설치에 IPv4가 사용됩니다. 관리 노드 11.3은 IPv6을 지원하지 않습니다.

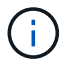

IPv6 지원이 필요한 경우 관리 노드 11.1을 사용할 수 있습니다.

- NetApp Support 사이트에서 소프트웨어를 다운로드할 수 있는 권한이 있습니다.
- 플랫폼에 맞는 관리 노드 이미지 유형을 확인했습니다.

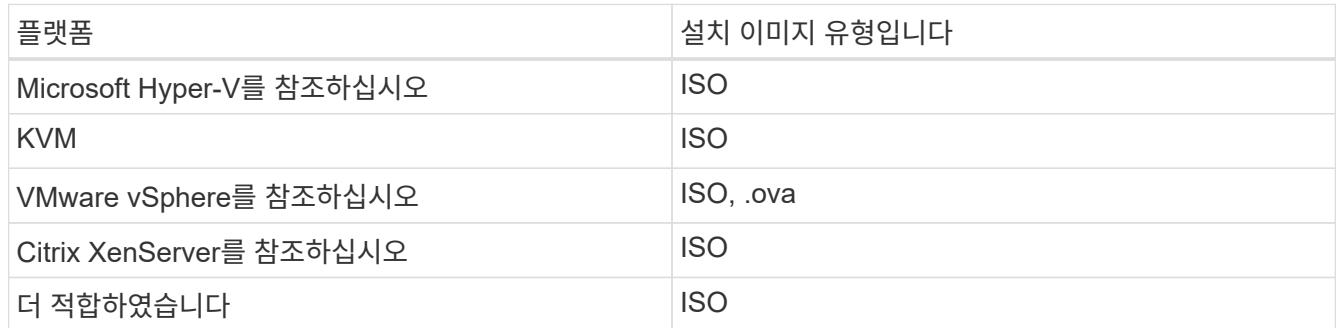

• (프록시 서버가 있는 관리 노드 12.0 이상) NetApp 하이브리드 클라우드 제어를 관리 서비스 버전 2.16으로 업데이트한 후 프록시 서버를 구성하게 됩니다.

이 작업에 대해

Element 12.2 관리 노드는 선택적 업그레이드입니다. 기존 배포에는 필요하지 않습니다.

이 절차를 수행하기 전에 에 대해 잘 알고 있어야 합니다 ["](https://docs.netapp.com/ko-kr/element-software-123/concepts/concept_solidfire_concepts_volumes.html#persistent-volumes)[영구](https://docs.netapp.com/ko-kr/element-software-123/concepts/concept_solidfire_concepts_volumes.html#persistent-volumes) [볼륨](https://docs.netapp.com/ko-kr/element-software-123/concepts/concept_solidfire_concepts_volumes.html#persistent-volumes)["](https://docs.netapp.com/ko-kr/element-software-123/concepts/concept_solidfire_concepts_volumes.html#persistent-volumes) 그리고 사용 여부를 결정합니다. 영구 볼륨은 선택 사항이지만 가상 머신(VM)이 손실된 경우 관리 노드 구성 데이터 복구에 권장됩니다.

단계

- 1. [ISO](#page-3-0) [또는](#page-3-0) [OVA](#page-3-0)[를](#page-3-0) [다운로드하고](#page-3-0) [VM](#page-3-0)[을](#page-3-0) [배포합니다](#page-3-0)
- 2. 관리 노드 admin을 생성하고 네트워크를 구성합니다
- 3. [시간](#page-4-0) [동기화를](#page-4-0) [구성합니다](#page-4-0)
- 4. [관리](#page-5-0) [노드를](#page-5-0) [설정합니다](#page-5-0)
- 5. [컨트롤러](#page-7-0) [자산을](#page-7-0) [구성합니다](#page-7-0)

### <span id="page-3-0"></span>**ISO** 또는 **OVA**를 다운로드하고 **VM**을 배포합니다

- 1. 에서 설치에 대한 OVA 또는 ISO를 다운로드합니다 ["Element](https://mysupport.netapp.com/site/products/all/details/element-software/downloads-tab) [소프트웨어](https://mysupport.netapp.com/site/products/all/details/element-software/downloads-tab)["](https://mysupport.netapp.com/site/products/all/details/element-software/downloads-tab) 페이지로 이동합니다.
	- a. 최신 릴리스 다운로드 \* 를 선택하고 EULA에 동의합니다.
	- b. 다운로드할 관리 노드 이미지를 선택합니다.
- 2. OVA를 다운로드한 경우 다음 단계를 수행하십시오.
	- a. OVA를 배포합니다.
	- b. 스토리지 클러스터가 관리 노드(eth0)와 별도의 서브넷에 있고 영구 볼륨을 사용하려는 경우 스토리지 서브넷 (예: eth1)의 VM에 두 번째 네트워크 인터페이스 컨트롤러(NIC)를 추가하거나 관리 네트워크가 스토리지 네트워크로 라우팅될 수 있는지 확인합니다.
- 3. ISO를 다운로드한 경우 다음 단계를 따르십시오.
	- a. 다음 구성을 사용하여 하이퍼바이저에서 새 64비트 VM을 생성합니다.
		- 가상 CPU 6개
		- 24GB RAM
		- 스토리지 어댑터 유형이 LSI Logic Parallel로 설정되어 있습니다

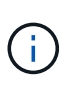

관리 노드의 기본값은 LSI Logic SAS입니다. New Virtual Machine \* 창에서 \* 하드웨어 사용자 정의 \* > \* 가상 하드웨어 \* 를 선택하여 스토리지 어댑터 구성을 확인합니다. 필요한 경우 LSI Logic SAS를 \* LSI Logic Parallel \* 로 변경합니다.

- 400GB 가상 디스크, 씬 프로비저닝된 공간
- 인터넷 액세스 및 스토리지 MVIP에 대한 액세스를 제공하는 가상 네트워크 인터페이스 1개.
- (선택 사항) 스토리지 클러스터에 대한 관리 네트워크 액세스 기능을 갖춘 가상 네트워크 인터페이스 1개 스토리지 클러스터가 관리 노드(eth0)와 별도의 서브넷에 있고 영구 볼륨을 사용하려는 경우 스토리지 서브넷(eth1)의 VM에 두 번째 네트워크 인터페이스 컨트롤러(NIC)를 추가하거나 관리 네트워크가 스토리지 네트워크로 라우팅될 수 있는지 확인합니다.

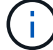

이 절차의 뒷부분에서 수행할 단계를 나타내는 단계 전에 VM의 전원을 켜서는 안 됩니다.

b. ISO를 VM에 연결하고 .iso 설치 이미지로 부팅합니다.

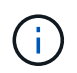

이미지를 사용하여 관리 노드를 설치하면 시작 화면이 나타나기 전에 30초가 지연될 수 있습니다.

4. 설치가 완료된 후 관리 노드에 대한 VM의 전원을 켭니다.

관리 노드 **admin**을 생성하고 네트워크를 구성합니다

1. 터미널 사용자 인터페이스(TUI)를 사용하여 관리 노드 관리자 사용자를 생성합니다.

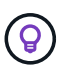

메뉴 옵션을 이동하려면 위쪽 또는 아래쪽 화살표 키를 누릅니다. 버튼 사이를 이동하려면 Tab 키를 누릅니다. 버튼에서 필드로 이동하려면 Tab 키를 누릅니다. 필드 사이를 이동하려면 위쪽 또는 아래쪽 화살표 키를 누릅니다.

2. 네트워크에 최대 전송 단위(MTU)가 1500바이트 미만인 IP를 할당하는 DHCP(Dynamic Host Configuration Protocol) 서버가 있는 경우 다음 단계를 수행해야 합니다.

a. iSCSI와 같은 DHCP를 사용하지 않고 vSphere 네트워크에 관리 노드를 임시로 배치합니다.

- b. VM을 재부팅하거나 VM 네트워크를 다시 시작합니다.
- c. TUI를 사용하여 MTU가 1500바이트보다 크거나 같은 관리 네트워크에서 올바른 IP를 구성합니다.
- d. 올바른 VM 네트워크를 VM에 다시 할당합니다.

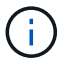

MTU가 1500바이트 미만인 IP를 할당하는 DHCP를 사용하면 관리 노드 네트워크를 구성하거나 관리 노드 UI를 사용할 수 없습니다.

3. 관리 노드 네트워크(eth0)를 구성합니다.

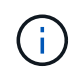

스토리지 트래픽을 격리하기 위해 추가 NIC가 필요한 경우 다른 NIC 구성에 대한 지침을 참조하십시오. ["](#page-13-0)[스토리지](#page-13-0) [NIC\(Network Interface Controller\)](#page-13-0) [구성](#page-13-0)[".](#page-13-0)

#### <span id="page-4-0"></span>시간 동기화를 구성합니다

1. NTP를 사용하여 관리 노드와 스토리지 클러스터 간에 시간이 동기화되는지 확인합니다.

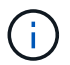

요소 12.3.1부터 하위 단계(a)에서 (e)까지 자동으로 수행됩니다. 관리 노드 12.3.1의 경우 로 이동합니다 [하위](#page-5-1) [단계](#page-5-1) [\(f\)](#page-5-1) 를 눌러 시간 동기화 구성을 완료합니다.

- 1. SSH 또는 하이퍼바이저에서 제공하는 콘솔을 사용하여 관리 노드에 로그인합니다.
- 2. NTPD 중지:

sudo service ntpd stop

- 3. NTP 구성 파일 '/etc/ntp.conf'를 편집합니다.
	- a. 각 서버 앞에 #(우물정자)를 추가하여 기본 서버('서버 0.gentoo.pool.ntp.org')를 언급합니다.
	- b. 추가할 각 기본 시간 서버에 대해 새 줄을 추가합니다. 기본 시간 서버는 에서 사용할 스토리지 클러스터에서 사용되는 NTP 서버와 같아야 합니다 ["](#page-2-1)[나중에](#page-2-1)[".](#page-2-1)

```
vi /etc/ntp.conf
```

```
#server 0.gentoo.pool.ntp.org
#server 1.gentoo.pool.ntp.org
#server 2.gentoo.pool.ntp.org
#server 3.gentoo.pool.ntp.org
server <insert the hostname or IP address of the default time server>
```
c. 완료되면 구성 파일을 저장합니다.

4. 새로 추가된 서버와 NTP 동기화를 강제로 수행합니다.

5. NTPD를 다시 시작합니다.

sudo service ntpd start

<span id="page-5-1"></span>6. 하이퍼바이저를 통해 호스트와 시간 동기화를 비활성화합니다(VMware의 예).

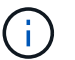

예를 들어, OpenStack 환경의 .iso 이미지에서 VMware 이외의 하이퍼바이저 환경에 mNode를 구축하는 경우 하이퍼바이저 설명서에서 해당 명령을 참조하십시오.

a. 주기적 시간 동기화 비활성화:

vmware-toolbox-cmd timesync disable

b. 서비스의 현재 상태를 표시하고 확인합니다.

vmware-toolbox-cmd timesync status

c. vSphere에서 VM 옵션의 '호스트와 게스트 시간 동기화' 확인란이 선택 취소되어 있는지 확인합니다.

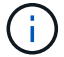

나중에 VM을 변경할 경우 이 옵션을 사용하지 마십시오.

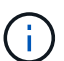

시간 동기화 구성을 완료한 후에는 NTP를 편집하지 마십시오. NTP는 를 실행할 때 NTP에 영향을 주기 때문입니다 ["](#page-2-1)[설정](#page-2-1) [명령](#page-2-1)["](#page-2-1) 관리 노드에서.

#### <span id="page-5-0"></span>관리 노드를 설정합니다

1. 관리 노드 setup 명령을 구성하고 실행합니다.

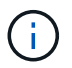

보안 프롬프트에 암호를 입력하라는 메시지가 표시됩니다. 클러스터가 프록시 서버 뒤에 있는 경우 공용 네트워크에 연결할 수 있도록 프록시 설정을 구성해야 합니다.

sudo /sf/packages/mnode/setup-mnode --mnode admin user [username] --storage mvip [mvip] --storage username [username] --telemetry active [true]

a. 다음의 각 필수 매개 변수에 대해 [ ] 대괄호(대괄호 포함)의 값을 바꿉니다.

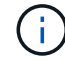

명령 이름의 약식 형식은 괄호( )로 되어 있으며 전체 이름으로 대체할 수 있습니다.

- \* -mnode\_admin\_user(-MU) [username] \*: 관리 노드 관리자 계정의 사용자 이름입니다. 관리 노드에 로그인하는 데 사용한 사용자 계정의 사용자 이름일 수 있습니다.
- \* storage\_mvip(-SM) [MVIP 주소] \*: Element 소프트웨어를 실행하는 스토리지 클러스터의 관리 가상 IP 주소(MVIP)입니다. 관리 노드를 구성하는 동안 사용한 것과 동일한 스토리지 클러스터를 사용합니다 ["NTP](#page-2-1) [서버](#page-2-1) [구성](#page-2-1)[".](#page-2-1)
- \* storage\_username(-su) [username] \*: "- storage\_mvip" 매개 변수로 지정한 클러스터의 스토리지 클러스터 관리자 사용자 이름입니다.
- \* telemetry\_active(-t) [true] \*: Active IQ의 분석을 위해 데이터를 수집할 수 있도록 하는 true 값을 유지합니다.
- b. (선택 사항): 명령에 Active IQ 끝점 매개 변수를 추가합니다.
	- \* remote\_host(-RH) [AIQ\_endpoint] \*: Active IQ 원격 측정 데이터를 처리하기 위해 보내는 끝점입니다. 매개 변수가 포함되지 않은 경우 기본 끝점이 사용됩니다.
- c. (권장): 다음과 같은 영구 볼륨 매개 변수를 추가합니다. 영구 볼륨 기능을 위해 생성된 계정 및 볼륨을 수정하거나 삭제하지 마십시오. 그렇지 않으면 관리 기능이 손실됩니다.
	- \* use\_persistent\_volumes(-pv) [true/false, default:false] \*: 영구 볼륨을 활성화 또는 비활성화합니다. 영구 볼륨 기능을 활성화하려면 true 값을 입력합니다.
	- \* persistent volumes account(-PVA) [account name] \*: "--use persistent volumes"가 true로 설정된 경우 이 매개변수를 사용하여 영구 볼륨에 사용할 스토리지 계정 이름을 입력합니다.

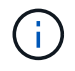

클러스터의 기존 계정 이름과 다른 영구 볼륨의 경우 고유한 계정 이름을 사용합니다. 영구 볼륨의 계정을 나머지 환경과 별도로 유지하는 것이 매우 중요합니다.

- \* persistent\_volumes\_mvip(-pvp) [mvip] \*: 영구 볼륨과 함께 사용될 Element 소프트웨어를 실행하는 스토리지 클러스터의 관리 가상 IP 주소(MVIP)를 입력합니다. 여러 스토리지 클러스터가 관리 노드에서 관리되는 경우에만 필요합니다. 여러 클러스터를 관리하지 않으면 기본 클러스터 MVIP가 사용됩니다.
- d. 프록시 서버 구성:
	- \* use\_proxy(-up)[true/false, default:false] \*: 프록시 사용을 활성화 또는 비활성화합니다. 프록시 서버를 구성하려면 이 매개 변수가 필요합니다.
	- \* proxy\_hostname\_or\_ip(-pi) [host] \*: 프록시 호스트 이름 또는 IP 프록시를 사용하려면 이 옵션을 사용해야 합니다. 이 옵션을 지정하면 '--proxy\_port'를 입력하라는 메시지가 표시됩니다.
	- \* proxy\_username(-pu) [username] \*: 프록시 사용자 이름입니다. 이 매개 변수는 선택 사항입니다.
	- \* proxy\_password(-pp) [password] \*: 프록시 암호입니다. 이 매개 변수는 선택 사항입니다.
	- \* proxy\_port(-PQ) [port, default:0] \*: 프록시 포트. 이 옵션을 지정하면 프록시 호스트 이름 또는 IP("- proxy\_hostname\_or\_ip")를 입력하라는 메시지가 표시됩니다.
	- \* proxy\_ssh\_port(-ps) [port, default:443] \*: SSH 프록시 포트입니다. 이 기본값은 포트 443입니다.
- e. (선택 사항) 각 매개 변수에 대한 추가 정보가 필요한 경우 매개 변수 도움말을 사용합니다.
	- \* help(-h) \*: 각 매개 변수에 대한 정보를 반환합니다. 매개 변수는 초기 구축을 기반으로 필수 또는 선택 사항으로 정의됩니다. 업그레이드 및 재배포 매개 변수 요구 사항은 다를 수 있습니다.

f. 셋업 -mnode 명령을 실행합니다.

### <span id="page-7-0"></span>컨트롤러 자산을 구성합니다

- 1. 설치 ID를 찾습니다.
	- a. 브라우저에서 관리 노드 REST API UI에 로그인합니다.
	- b. 스토리지 MVIP로 이동하여 로그인합니다. 이 작업을 수행하면 다음 단계에서 인증서가 수락됩니다.
	- c. 관리 노드에서 인벤토리 서비스 REST API UI를 엽니다.

https://<ManagementNodeIP>/inventory/1/

- d. authorize \* 를 선택하고 다음을 완료합니다.
	- i. 클러스터 사용자 이름 및 암호를 입력합니다.
	- ii. Client ID를 mnode-client로 입력한다.
	- iii. 세션을 시작하려면 \* authorize \* 를 선택합니다.
- e. REST API UI에서 \* Get Windows/Installations \* 를 선택합니다.
- f. 체험하기 \* 를 선택합니다.
- g. Execute \* 를 선택합니다.
- h. 코드 200 응답 본문에서 설치 ID를 복사하여 나중에 사용할 수 있도록 저장합니다.

설치 또는 업그레이드 중에 생성된 기본 자산 구성을 설치하였습니다.

- 2. NetApp 하이브리드 클라우드 제어에 대한 vCenter 컨트롤러 자산을 관리 노드의 알려진 자산에 추가합니다.
	- a. 관리 노드의 IP 주소 뒤에 '/mnode'를 입력하여 관리 노드의 mnode service API UI에 접근한다.

https://<ManagementNodeIP>/mnode

- b. authorize \* 또는 임의의 잠금 아이콘을 선택하고 다음을 완료합니다.
	- i. 클러스터 사용자 이름 및 암호를 입력합니다.
	- ii. Client ID를 mnode-client로 입력한다.
	- iii. 세션을 시작하려면 \* authorize \* 를 선택합니다.
	- iv. 창을 닫습니다.
- c. 컨트롤러 하위 자산을 추가하려면 \* POST/ASSET/{ASSET\_ID}/컨트롤러 \* 를 선택합니다.

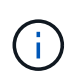

컨트롤러 하위 자산을 추가하려면 vCenter에서 새로운 NetApp HCC 역할을 생성해야 합니다. 이러한 새로운 NetApp HCC 역할은 관리 노드 서비스 뷰를 NetApp 전용 자산으로 제한합니다. 을 참조하십시오 ["vCenter](https://docs.netapp.com/ko-kr/element-software-123/mnode/task_mnode_create_netapp_hcc_role_vcenter.html)[에서](https://docs.netapp.com/ko-kr/element-software-123/mnode/task_mnode_create_netapp_hcc_role_vcenter.html) [NetApp HCC](https://docs.netapp.com/ko-kr/element-software-123/mnode/task_mnode_create_netapp_hcc_role_vcenter.html) 역[할을](https://docs.netapp.com/ko-kr/element-software-123/mnode/task_mnode_create_netapp_hcc_role_vcenter.html) [생성합니다](https://docs.netapp.com/ko-kr/element-software-123/mnode/task_mnode_create_netapp_hcc_role_vcenter.html)[".](https://docs.netapp.com/ko-kr/element-software-123/mnode/task_mnode_create_netapp_hcc_role_vcenter.html)

- d. 체험하기 \* 를 선택합니다.
- e. 클립보드에 복사한 상위 기본 자산 ID를 \* asset\_id \* 필드에 입력합니다.
- f. 유형 'vCenter'와 vCenter 자격 증명을 사용하여 필요한 페이로드 값을 입력합니다.

g. Execute \* 를 선택합니다.

자세한 내용을 확인하십시오

- ["](https://docs.netapp.com/ko-kr/element-software-123/concepts/concept_solidfire_concepts_volumes.html#persistent-volumes)[영구](https://docs.netapp.com/ko-kr/element-software-123/concepts/concept_solidfire_concepts_volumes.html#persistent-volumes) [볼륨](https://docs.netapp.com/ko-kr/element-software-123/concepts/concept_solidfire_concepts_volumes.html#persistent-volumes)["](https://docs.netapp.com/ko-kr/element-software-123/concepts/concept_solidfire_concepts_volumes.html#persistent-volumes)
- ["](https://docs.netapp.com/ko-kr/element-software-123/mnode/task_mnode_add_assets.html)[관리](https://docs.netapp.com/ko-kr/element-software-123/mnode/task_mnode_add_assets.html) [노드에](https://docs.netapp.com/ko-kr/element-software-123/mnode/task_mnode_add_assets.html) [컨트롤러](https://docs.netapp.com/ko-kr/element-software-123/mnode/task_mnode_add_assets.html) [자산을](https://docs.netapp.com/ko-kr/element-software-123/mnode/task_mnode_add_assets.html) [추가합니다](https://docs.netapp.com/ko-kr/element-software-123/mnode/task_mnode_add_assets.html)["](https://docs.netapp.com/ko-kr/element-software-123/mnode/task_mnode_add_assets.html)
- ["](#page-13-0)[스토리지](#page-13-0) [NIC](#page-13-0)[를](#page-13-0) [구성합니다](#page-13-0)["](#page-13-0)
- ["vCenter Server](https://docs.netapp.com/us-en/vcp/index.html)[용](https://docs.netapp.com/us-en/vcp/index.html) [NetApp Element](https://docs.netapp.com/us-en/vcp/index.html) [플러그인](https://docs.netapp.com/us-en/vcp/index.html)["](https://docs.netapp.com/us-en/vcp/index.html)
- ["SolidFire](https://docs.netapp.com/us-en/element-software/index.html) [및](https://docs.netapp.com/us-en/element-software/index.html) [Element](https://docs.netapp.com/us-en/element-software/index.html) [소프트웨어](https://docs.netapp.com/us-en/element-software/index.html) [설](https://docs.netapp.com/us-en/element-software/index.html)명서["](https://docs.netapp.com/us-en/element-software/index.html)

# <span id="page-8-0"></span>**vCenter**에서 **NetApp HCC** 역할을 생성합니다

설치 후 관리 노드에 vCenter 자산(컨트롤러)을 수동으로 추가하거나 기존 컨트롤러를 수정하려면 vCenter에서 NetApp HCC 역할을 생성해야 합니다.

NetApp HCC 역할은 관리 노드 서비스 뷰를 NetApp 전용 자산으로 제한합니다.

이 작업에 대해

- 이 절차에서는 vSphere 버전 6.7에서 사용할 수 있는 단계에 대해 설명합니다. vSphere 사용자 인터페이스는 설치된 vSphere 버전에 따라 약간 다를 수 있습니다. 자세한 내용은 VMware vCenter 설명서를 참조하십시오.
- 를 선택합니다 ["](https://docs.netapp.com/ko-kr/element-software-123/mnode/task_mnode_create_netapp_hcc_role_vcenter.html#create-a-new-netapp-hcc-role)[새로운](https://docs.netapp.com/ko-kr/element-software-123/mnode/task_mnode_create_netapp_hcc_role_vcenter.html#create-a-new-netapp-hcc-role) [NetApp HCC](https://docs.netapp.com/ko-kr/element-software-123/mnode/task_mnode_create_netapp_hcc_role_vcenter.html#create-a-new-netapp-hcc-role) 역[할을](https://docs.netapp.com/ko-kr/element-software-123/mnode/task_mnode_create_netapp_hcc_role_vcenter.html#create-a-new-netapp-hcc-role) [생성합니다](https://docs.netapp.com/ko-kr/element-software-123/mnode/task_mnode_create_netapp_hcc_role_vcenter.html#create-a-new-netapp-hcc-role)["](https://docs.netapp.com/ko-kr/element-software-123/mnode/task_mnode_create_netapp_hcc_role_vcenter.html#create-a-new-netapp-hcc-role)먼저 vCenter에서 새 사용자 계정을 설정하고 NetApp HCC 역할을 생성한 다음 사용자 권한을 할당합니다.
- NetApp ESXi 호스트 구성의 경우 NDE 생성 사용자 계정을 새로운 NetApp HCC 역할로 업데이트해야 합니다.
	- 사용 ["](https://docs.netapp.com/ko-kr/element-software-123/mnode/task_mnode_create_netapp_hcc_role_vcenter.html#netapp-esxi-host-does-not-exist-in-a-vcenter-host-cluster)[이](https://docs.netapp.com/ko-kr/element-software-123/mnode/task_mnode_create_netapp_hcc_role_vcenter.html#netapp-esxi-host-does-not-exist-in-a-vcenter-host-cluster) [옵션을](https://docs.netapp.com/ko-kr/element-software-123/mnode/task_mnode_create_netapp_hcc_role_vcenter.html#netapp-esxi-host-does-not-exist-in-a-vcenter-host-cluster) [선택합니다](https://docs.netapp.com/ko-kr/element-software-123/mnode/task_mnode_create_netapp_hcc_role_vcenter.html#netapp-esxi-host-does-not-exist-in-a-vcenter-host-cluster)["](https://docs.netapp.com/ko-kr/element-software-123/mnode/task_mnode_create_netapp_hcc_role_vcenter.html#netapp-esxi-host-does-not-exist-in-a-vcenter-host-cluster) NetApp ESXi 호스트가 vCenter 호스트 클러스터 내에 없는 경우
	- 사용 ["](https://docs.netapp.com/ko-kr/element-software-123/mnode/task_mnode_create_netapp_hcc_role_vcenter.html#netapp-esxi-host-exists-in-a-vcenter-host-cluster)[이](https://docs.netapp.com/ko-kr/element-software-123/mnode/task_mnode_create_netapp_hcc_role_vcenter.html#netapp-esxi-host-exists-in-a-vcenter-host-cluster) [옵션을](https://docs.netapp.com/ko-kr/element-software-123/mnode/task_mnode_create_netapp_hcc_role_vcenter.html#netapp-esxi-host-exists-in-a-vcenter-host-cluster) [선택합니다](https://docs.netapp.com/ko-kr/element-software-123/mnode/task_mnode_create_netapp_hcc_role_vcenter.html#netapp-esxi-host-exists-in-a-vcenter-host-cluster)["](https://docs.netapp.com/ko-kr/element-software-123/mnode/task_mnode_create_netapp_hcc_role_vcenter.html#netapp-esxi-host-exists-in-a-vcenter-host-cluster) NetApp ESXi 호스트가 vCenter 호스트 클러스터 내에 있는 경우
- 가능합니다 ["](https://docs.netapp.com/ko-kr/element-software-123/mnode/task_mnode_create_netapp_hcc_role_vcenter.html#controller-asset-already-exists-on-the-management-node)[컨트롤러](https://docs.netapp.com/ko-kr/element-software-123/mnode/task_mnode_create_netapp_hcc_role_vcenter.html#controller-asset-already-exists-on-the-management-node) [자산을](https://docs.netapp.com/ko-kr/element-software-123/mnode/task_mnode_create_netapp_hcc_role_vcenter.html#controller-asset-already-exists-on-the-management-node) [구성합니다](https://docs.netapp.com/ko-kr/element-software-123/mnode/task_mnode_create_netapp_hcc_role_vcenter.html#controller-asset-already-exists-on-the-management-node)["](https://docs.netapp.com/ko-kr/element-software-123/mnode/task_mnode_create_netapp_hcc_role_vcenter.html#controller-asset-already-exists-on-the-management-node) 관리 노드에 이미 있습니다.
- 새로운 NetApp HCC 역할을 에 활용하십시오 ["](https://docs.netapp.com/ko-kr/element-software-123/mnode/task_mnode_create_netapp_hcc_role_vcenter.html#add-an-asset-to-the-management-node)[자산을](https://docs.netapp.com/ko-kr/element-software-123/mnode/task_mnode_create_netapp_hcc_role_vcenter.html#add-an-asset-to-the-management-node) [추가합니다](https://docs.netapp.com/ko-kr/element-software-123/mnode/task_mnode_create_netapp_hcc_role_vcenter.html#add-an-asset-to-the-management-node)["](https://docs.netapp.com/ko-kr/element-software-123/mnode/task_mnode_create_netapp_hcc_role_vcenter.html#add-an-asset-to-the-management-node) 관리 노드로

### 새로운 **NetApp HCC** 역할을 생성합니다

vCenter에서 새 사용자 계정을 설정하고 NetApp HCC 역할을 생성한 다음 사용자 권한을 할당합니다.

<span id="page-8-1"></span>**vCenter**에서 새 사용자 계정을 설정합니다

vCenter에서 새 사용자 계정을 설정하려면 다음 단계를 수행하십시오.

단계

- 1. vSphere Web Client에 'administrator@vsphere.loca l' 또는 이에 상응하는 사용자로 로그인합니다.
- 2. 메뉴에서 \* 관리 \* 를 선택합니다.
- 3. 단일 사인온 \* 섹션에서 \* 사용자 \* 및 \* 그룹 \* 을 선택합니다.
- 4. Domain \* 목록에서 'vSphere.local' 또는 LDAP 도메인을 선택합니다.
- 5. 사용자 추가 \* 를 선택합니다.

6. 사용자 추가 \* 양식을 작성합니다.

**vCenter**에서 새로운 **NetApp HCC** 역할을 생성합니다

vCenter에서 새로운 NetApp HCC 역할을 생성하려면 다음 단계를 수행하십시오.

#### 단계

- 1. 역할 편집 \* 을 선택하고 필요한 권한을 할당합니다.
- 2. 왼쪽 탐색 창에서 \* Global \* 을 선택합니다.
- 3. Diagnostics \* 및 \* Licenses \* 를 선택합니다.
- 4. 왼쪽 탐색 창에서 \* 호스트 \* 를 선택합니다.
- 5. 유지 관리 \*, \* 전원 \*, \* 스토리지 파티션 구성 \* 및 \* 펌웨어 \* 를 선택합니다.
- 6. NetApp Role로 저장합니다.

**vCenter**에 사용자 권한을 할당합니다

vCenter에서 새로운 NetApp HCC 역할에 사용자 권한을 할당하려면 다음 단계를 수행하십시오.

단계

- 1. 메뉴에서 \* 호스트 \* 및 \* 클러스터 \* 를 선택합니다.
- 2. 왼쪽 탐색 창에서 다음 옵션 중 하나를 선택합니다.
	- 최상위 vCenter입니다.

G)

- 연결 모드에 있는 경우 원하는 vCenter를 선택합니다.
	- vCenter Server 5.0용 NetApp Element 플러그인부터 사용할 수 있습니다 ["vCenter](https://docs.netapp.com/us-en/vcp/vcp_concept_linkedmode.html) [연결](https://docs.netapp.com/us-en/vcp/vcp_concept_linkedmode.html) [모](https://docs.netapp.com/us-en/vcp/vcp_concept_linkedmode.html)드["](https://docs.netapp.com/us-en/vcp/vcp_concept_linkedmode.html)에서 NetApp SolidFire 스토리지 클러스터를 관리하는 각 vCenter Server에 대한 별도의 관리 노드에서 Element 플러그인을 등록합니다(권장).
	- vCenter Server 4.10 이전 버전용 NetApp Element 플러그인을 사용하여 를 사용하여 다른 vCenter Server의 클러스터 리소스를 관리합니다 ["vCenter](https://docs.netapp.com/us-en/vcp/vcp_concept_linkedmode.html) [연결](https://docs.netapp.com/us-en/vcp/vcp_concept_linkedmode.html) [모](https://docs.netapp.com/us-en/vcp/vcp_concept_linkedmode.html)[드](https://docs.netapp.com/us-en/vcp/vcp_concept_linkedmode.html)["](https://docs.netapp.com/us-en/vcp/vcp_concept_linkedmode.html) 로컬 스토리지 클러스터로만 제한됩니다.
- 3. 오른쪽 탐색 창에서 \* 권한 \* 을 선택합니다.
- 4. 새 사용자를 추가하려면 \* + \* 아이콘을 선택합니다.

Add permission \* (권한 추가 \*) 창에 다음 세부 정보를 추가합니다.

- a. "vSphere.local" 또는 LDAP 도메인을 선택합니다
- b. 검색을 사용하여 에서 만든 새 사용자를 찾습니다 [vCenter](#page-8-1)[에서](#page-8-1) [새](#page-8-1) [사용자](#page-8-1) [계정을](#page-8-1) [설정합니다](#page-8-1).
- c. 'NetApp Role'을 선택합니다.

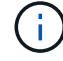

선택 \* 하지 않음 \* \* 하위 항목 전파 \* 를 선택합니다.

### Add Permission satyabra-vcenter01.mgmt.ict.openengla... X

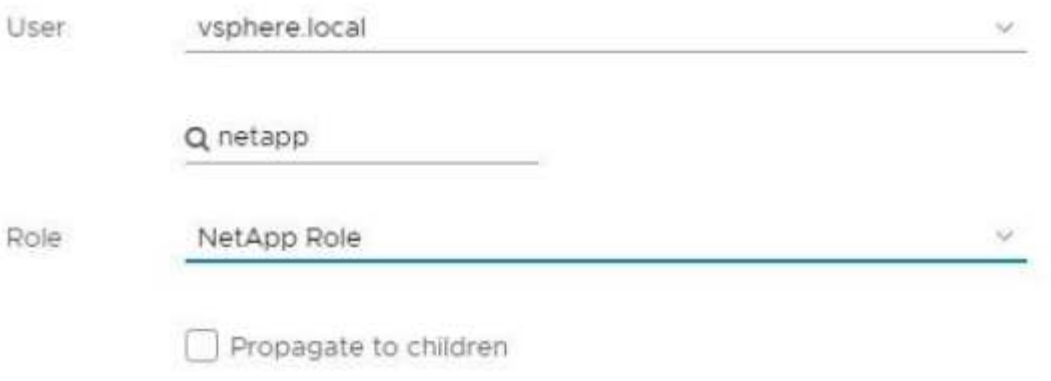

CANCEL

OK

데이터 센터에 사용자 권한을 할당합니다

vCenter의 데이터 센터에 사용자 권한을 할당하려면 다음 단계를 수행하십시오.

단계

- 1. 왼쪽 창에서 \* Datacenter \* 를 선택합니다.
- 2. 오른쪽 탐색 창에서 \* 권한 \* 을 선택합니다.
- 3. 새 사용자를 추가하려면 \* + \* 아이콘을 선택합니다.

Add permission \* (권한 추가 \*) 창에 다음 세부 정보를 추가합니다.

- a. "vSphere.local" 또는 LDAP 도메인을 선택합니다.
- b. 검색을 사용하여 에서 생성한 새 HCC 사용자를 찾습니다 [vCenter](#page-8-1)[에서](#page-8-1) [새](#page-8-1) [사용자](#page-8-1) [계정을](#page-8-1) [설정합니다](#page-8-1).
- c. ReadOnly role을 선택한다.

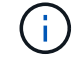

선택 \* 하지 않음 \* \* 하위 항목 전파 \* 를 선택합니다.

**NetApp HCI** 데이터 저장소에 사용자 권한을 할당합니다

vCenter의 NetApp HCI 데이터 저장소에 사용자 권한을 할당하려면 다음 단계를 수행하십시오.

단계

1. 왼쪽 창에서 \* Datacenter \* 를 선택합니다.

- 2. 새 저장소 폴더를 생성합니다. Datacenter \* 를 마우스 오른쪽 버튼으로 클릭하고 \* Create storage folder \* 를 선택합니다.
- 3. 모든 NetApp HCI 데이터 저장소를 스토리지 클러스터와 로컬 노드에서 컴퓨팅 노드로 새 스토리지 폴더로 전송합니다.
- 4. 새 저장소 폴더를 선택합니다.
- 5. 오른쪽 탐색 창에서 \* 권한 \* 을 선택합니다.
- 6. 새 사용자를 추가하려면 \* + \* 아이콘을 선택합니다.

Add permission \* (권한 추가 \*) 창에 다음 세부 정보를 추가합니다.

- a. "vSphere.local" 또는 LDAP 도메인을 선택합니다.
- b. 검색을 사용하여 에서 생성한 새 HCC 사용자를 찾습니다 [vCenter](#page-8-1)[에서](#page-8-1) [새](#page-8-1) [사용자](#page-8-1) [계정을](#page-8-1) [설정합니다](#page-8-1).
- c. 관리자 역할 을 선택합니다
- d. Propagate to Children \* 을 선택합니다.

**NetApp** 호스트 클러스터에 사용자 권한을 할당합니다

vCenter에서 NetApp 호스트 클러스터에 사용자 권한을 할당하려면 다음 단계를 수행하십시오.

단계

- 1. 왼쪽 탐색 창에서 NetApp 호스트 클러스터를 선택합니다.
- 2. 오른쪽 탐색 창에서 \* 권한 \* 을 선택합니다.
- 3. 새 사용자를 추가하려면 \* + \* 아이콘을 선택합니다.

Add permission \* (권한 추가 \*) 창에 다음 세부 정보를 추가합니다.

- a. "vSphere.local" 또는 LDAP 도메인을 선택합니다.
- b. 검색을 사용하여 에서 생성한 새 HCC 사용자를 찾습니다 [vCenter](#page-8-1)[에서](#page-8-1) [새](#page-8-1) [사용자](#page-8-1) [계정을](#page-8-1) [설정합니다](#page-8-1).
- c. NetApp Role 또는 Administrator를 선택합니다.
- d. Propagate to Children \* 을 선택합니다.

#### **NetApp ESXi** 호스트 구성

NetApp ESXi 호스트 구성의 경우 NDE로 생성된 사용자 계정을 새로운 NetApp HCC 역할로 업데이트해야 합니다.

**NetApp ESXi** 호스트가 **vCenter** 호스트 클러스터에 없습니다

vCenter 호스트 클러스터 내에 NetApp ESXi 호스트가 없으면 다음 절차를 사용하여 vCenter에서 NetApp HCC 역할 및 사용자 권한을 할당할 수 있습니다.

단계

- 1. 메뉴에서 \* 호스트 \* 및 \* 클러스터 \* 를 선택합니다.
- 2. 왼쪽 탐색 창에서 NetApp ESXi 호스트를 선택합니다.
- 3. 오른쪽 탐색 창에서 \* 권한 \* 을 선택합니다.

4. 새 사용자를 추가하려면 \* + \* 아이콘을 선택합니다.

Add permission \* (권한 추가 \*) 창에 다음 세부 정보를 추가합니다.

- a. "vSphere.local" 또는 LDAP 도메인을 선택합니다.
- b. 검색을 사용하여 에서 만든 새 사용자를 찾습니다 [vCenter](#page-8-1)[에서](#page-8-1) [새](#page-8-1) [사용자](#page-8-1) [계정을](#page-8-1) [설정합니다](#page-8-1).
- c. NetApp Role 또는 Administrator를 선택합니다.
- 5. Propagate to Children \* 을 선택합니다.

**NetApp ESXi** 호스트가 **vCenter** 호스트 클러스터에 존재합니다

다른 공급업체 ESXi 호스트가 있는 vCenter 호스트 클러스터 내에 NetApp ESXi 호스트가 있는 경우 다음 절차를 사용하여 vCenter에서 NetApp HCC 역할 및 사용자 권한을 할당할 수 있습니다.

- 1. 메뉴에서 \* 호스트 \* 및 \* 클러스터 \* 를 선택합니다.
- 2. 왼쪽 탐색 창에서 원하는 호스트 클러스터를 확장합니다.
- 3. 오른쪽 탐색 창에서 \* 권한 \* 을 선택합니다.
- 4. 새 사용자를 추가하려면 \* + \* 아이콘을 선택합니다.

Add permission \* (권한 추가 \*) 창에 다음 세부 정보를 추가합니다.

- a. "vSphere.local" 또는 LDAP 도메인을 선택합니다.
- b. 검색을 사용하여 에서 만든 새 사용자를 찾습니다 [vCenter](#page-8-1)[에서](#page-8-1) [새](#page-8-1) [사용자](#page-8-1) [계정을](#page-8-1) [설정합니다](#page-8-1).
- c. 'NetApp Role'을 선택합니다.

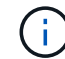

선택 \* 하지 않음 \* \* 하위 항목 전파 \* 를 선택합니다.

- 5. 왼쪽 탐색 창에서 NetApp ESXi 호스트를 선택합니다.
- 6. 오른쪽 탐색 창에서 \* 권한 \* 을 선택합니다.
- 7. 새 사용자를 추가하려면 \* + \* 아이콘을 선택합니다.

Add permission \* (권한 추가 \*) 창에 다음 세부 정보를 추가합니다.

- a. "vSphere.local" 또는 LDAP 도메인을 선택합니다.
- b. 검색을 사용하여 에서 만든 새 사용자를 찾습니다 [vCenter](#page-8-1)[에서](#page-8-1) [새](#page-8-1) [사용자](#page-8-1) [계정을](#page-8-1) [설정합니다](#page-8-1).
- c. NetApp Role 또는 Administrator를 선택합니다.
- d. Propagate to Children \* 을 선택합니다.
- 8. 호스트 클러스터의 나머지 NetApp ESXi 호스트에 대해 이 과정을 반복합니다.

관리 노드에 컨트롤러 자산이 이미 있습니다

관리 노드에 이미 컨트롤러 자산이 있는 경우 다음 단계를 수행하여 'PUT/ASSET/{ASSET\_ID}/CONTROLLER/{controller\_id}'를 사용하여 컨트롤러를 구성하십시오. 1. 관리 노드에서 mnode 서비스 API UI에 액세스합니다.

"https://<ManagementNodeIP>/mnode`

- 2. authorize \* 를 선택하고 자격 증명을 입력하여 API 호출에 액세스합니다.
- 3. 상위 ID를 가져오려면 Get/Assets를 선택합니다.
- 4. Put/assets/{asset\_id}/controller/{controller\_id}'를 선택합니다.
	- a. 요청 본문의 계정 설정에서 생성된 자격 증명을 입력합니다.

### 관리 노드에 자산을 추가합니다

설치 후 새 자산을 수동으로 추가해야 하는 경우 에서 생성한 새 HCC 사용자 계정을 사용합니다 [vCenter](#page-8-1)[에서](#page-8-1) [새](#page-8-1) [사용자](#page-8-1) [계정을](#page-8-1) [설정합니다](#page-8-1). 자세한 내용은 을 참조하십시오 ["](https://docs.netapp.com/ko-kr/element-software-123/mnode/task_mnode_add_assets.html)[관리](https://docs.netapp.com/ko-kr/element-software-123/mnode/task_mnode_add_assets.html) [노드에](https://docs.netapp.com/ko-kr/element-software-123/mnode/task_mnode_add_assets.html) [컨트롤러](https://docs.netapp.com/ko-kr/element-software-123/mnode/task_mnode_add_assets.html) [자산을](https://docs.netapp.com/ko-kr/element-software-123/mnode/task_mnode_add_assets.html) [추가합니다](https://docs.netapp.com/ko-kr/element-software-123/mnode/task_mnode_add_assets.html)[".](https://docs.netapp.com/ko-kr/element-software-123/mnode/task_mnode_add_assets.html)

### 자세한 내용을 확인하십시오

- ["vCenter Server](https://docs.netapp.com/us-en/vcp/index.html)[용](https://docs.netapp.com/us-en/vcp/index.html) [NetApp Element](https://docs.netapp.com/us-en/vcp/index.html) [플러그인](https://docs.netapp.com/us-en/vcp/index.html)["](https://docs.netapp.com/us-en/vcp/index.html)
- ["SolidFire](https://docs.netapp.com/us-en/element-software/index.html) [및](https://docs.netapp.com/us-en/element-software/index.html) [Element](https://docs.netapp.com/us-en/element-software/index.html) [소프트웨어](https://docs.netapp.com/us-en/element-software/index.html) [설](https://docs.netapp.com/us-en/element-software/index.html)명서["](https://docs.netapp.com/us-en/element-software/index.html)

## <span id="page-13-0"></span>스토리지 **NIC(Network Interface Controller)** 구성

스토리지에 추가 NIC를 사용하는 경우 관리 노드에 SSH를 연결하거나 vCenter 콘솔을 사용하여 curl 명령을 실행하여 태그가 지정되거나 태그가 지정되지 않은 네트워크 인터페이스를 설정할 수 있습니다.

시작하기 전에

- eth0 IP 주소를 알고 있습니다.
- 클러스터 버전이 NetApp Element 소프트웨어 11.3 이상을 실행 중입니다.
- 관리 노드 11.3 이상을 배포했습니다.

#### 구성 옵션

사용자 환경과 관련된 옵션을 선택합니다.

- 태[그](#page-13-1) [없는](#page-13-1) [네트워크](#page-13-1) [인터페이스에](#page-13-1) [대한](#page-13-1) [스토리지](#page-13-1) [NIC\(Network Interface Controller\)](#page-13-1)[를](#page-13-1) [구성합니다](#page-13-1)
- 태[그가](#page-14-0) [지정된](#page-14-0) [네트워크](#page-14-0) [인터페이스에](#page-14-0) [대한](#page-14-0) [스토리지](#page-14-0) [NIC\(Network Interface Controller\)](#page-14-0)[를](#page-14-0) [구성합니다](#page-14-0)

### <span id="page-13-1"></span>태그 없는 네트워크 인터페이스에 대한 스토리지 **NIC(Network Interface Controller)**를 구성합니다

단계

- 1. SSH 또는 vCenter 콘솔을 엽니다.
- 2. 다음 명령 템플릿의 값을 바꾸고 명령을 실행합니다.

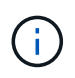

값은 새 스토리지 네트워크 인터페이스에 필요한 각 매개 변수에 대해 '\$'로 표시됩니다. 다음 템플릿의 "클러스터" 개체는 필수이며 관리 노드 호스트 이름 이름 변경에 사용할 수 있습니다. `-- 안전하지 않은 '- 또는 '-k' 옵션은 생산 환경에서 사용해서는 안 됩니다.

```
curl -u $mnode user_name:$mnode password --insecure -X POST \
https://$mnode IP:442/json-rpc/10.0 \
-H 'Content-Type: application/json' \
-H 'cache-control: no-cache' \
-d ' {
      "params": {
                "network": {
                          "$eth1": {
                                   "#default" : false,
                                   "address" : "$storage_IP",
                                   "auto" : true,
                                   "family" : "inet",
                                   "method" : "static",
                                   "mtu" : "9000",
                                   "netmask" : "$subnet_mask",
                                   "status" : "Up"
  }
\},
                "cluster": {
                       "name": "$mnode host name"
  }
              },
      "method": "SetConfig"
}
'
```
<span id="page-14-0"></span>태그가 지정된 네트워크 인터페이스에 대한 스토리지 **NIC(Network Interface Controller)**를 구성합니다

단계

1. SSH 또는 vCenter 콘솔을 엽니다.

2. 다음 명령 템플릿의 값을 바꾸고 명령을 실행합니다.

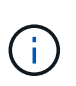

값은 새 스토리지 네트워크 인터페이스에 필요한 각 매개 변수에 대해 '\$'로 표시됩니다. 다음 템플릿의 "클러스터" 개체는 필수이며 관리 노드 호스트 이름 이름 변경에 사용할 수 있습니다. `-- 안전하지 않은 '- 또는 '-k' 옵션은 생산 환경에서 사용해서는 안 됩니다.

```
curl -u $mnode user name: $mnode password --insecure -X POST \
https://$mnode IP:442/json-rpc/10.0 \
-H 'Content-Type: application/json' \
-H 'cache-control: no-cache' \
-d \uparrow \uparrow  "params": {
                "network": {
                           "$eth1": {
                                   "#default" : false,
                                   "address" : "$storage_IP",
                                   "auto" : true,
                                   "family" : "inet",
                                   "method" : "static",
                                   "mtu" : "9000",
                                   "netmask" : "$subnet_mask",
                                   "status" : "Up",
                                   "virtualNetworkTag" : "$vlan_id"
  }
\},
                "cluster": {
                        "name": "$mnode host name",
                        "cipi": "$eth1.$vlan_id",
                        "sipi": "$eth1.$vlan_id"
  }
\}, \}  "method": "SetConfig"
}
'
```
자세한 내용을 확인하십시오

- ["](https://docs.netapp.com/ko-kr/element-software-123/mnode/task_mnode_add_assets.html)[관리](https://docs.netapp.com/ko-kr/element-software-123/mnode/task_mnode_add_assets.html) [노드에](https://docs.netapp.com/ko-kr/element-software-123/mnode/task_mnode_add_assets.html) [컨트롤러](https://docs.netapp.com/ko-kr/element-software-123/mnode/task_mnode_add_assets.html) [자산을](https://docs.netapp.com/ko-kr/element-software-123/mnode/task_mnode_add_assets.html) [추가합니다](https://docs.netapp.com/ko-kr/element-software-123/mnode/task_mnode_add_assets.html)["](https://docs.netapp.com/ko-kr/element-software-123/mnode/task_mnode_add_assets.html)
- ["vCenter Server](https://docs.netapp.com/us-en/vcp/index.html)[용](https://docs.netapp.com/us-en/vcp/index.html) [NetApp Element](https://docs.netapp.com/us-en/vcp/index.html) [플러그인](https://docs.netapp.com/us-en/vcp/index.html)["](https://docs.netapp.com/us-en/vcp/index.html)
- ["SolidFire](https://docs.netapp.com/us-en/element-software/index.html) [및](https://docs.netapp.com/us-en/element-software/index.html) [Element](https://docs.netapp.com/us-en/element-software/index.html) [소프트웨어](https://docs.netapp.com/us-en/element-software/index.html) [설](https://docs.netapp.com/us-en/element-software/index.html)명서["](https://docs.netapp.com/us-en/element-software/index.html)

# <span id="page-15-0"></span>관리 노드를 복구합니다

이전 관리 노드에서 영구 볼륨을 사용하는 경우 NetApp Element 소프트웨어를 실행하는 클러스터에 대한 관리 노드를 수동으로 복구 및 재배포할 수 있습니다.

새 OVA를 배포하고 재구축 스크립트를 실행하여 버전 11.3 이상을 실행하는 이전에 설치된 관리 노드에서 구성 데이터를 가져올 수 있습니다.

필요한 것

- 이전 관리 노드에서 NetApp Element 소프트웨어 버전 11.3 이상을 실행 중입니다 ["](https://docs.netapp.com/ko-kr/element-software-123/concepts/concept_solidfire_concepts_volumes.html#persistent-volumes)[영구](https://docs.netapp.com/ko-kr/element-software-123/concepts/concept_solidfire_concepts_volumes.html#persistent-volumes) [볼륨](https://docs.netapp.com/ko-kr/element-software-123/concepts/concept_solidfire_concepts_volumes.html#persistent-volumes)["](https://docs.netapp.com/ko-kr/element-software-123/concepts/concept_solidfire_concepts_volumes.html#persistent-volumes) 기능이 작동되었습니다.
- 영구 볼륨이 포함된 클러스터의 MVIP 및 SVIP를 알고 있습니다.
- 클러스터 버전이 NetApp Element 소프트웨어 11.3 이상을 실행 중입니다.
- 설치에 IPv4가 사용됩니다. 관리 노드 11.3은 IPv6을 지원하지 않습니다.
- NetApp Support 사이트에서 소프트웨어를 다운로드할 수 있는 권한이 있습니다.
- 플랫폼에 맞는 관리 노드 이미지 유형을 확인했습니다.

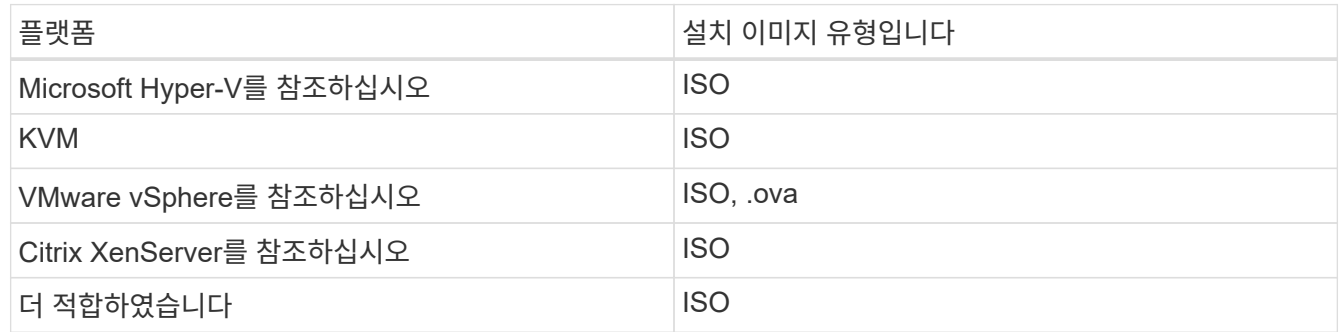

#### 단계

- 1. [ISO](#page-3-0) [또는](#page-3-0) [OVA](#page-3-0)[를](#page-3-0) [다운로드하고](#page-3-0) [VM](#page-3-0)[을](#page-3-0) [배포합니다](#page-3-0)
- 2. [네트워크를](#page-17-0) [구성합니다](#page-17-0)
- 3. [시간](#page-4-0) [동기화를](#page-4-0) [구성합니다](#page-4-0)
- 4. [관리](#page-18-0) [노드를](#page-18-0) [구성합니다](#page-18-0)

#### **ISO** 또는 **OVA**를 다운로드하고 **VM**을 배포합니다

- 1. 에서 설치에 대한 OVA 또는 ISO를 다운로드합니다 ["Element](https://mysupport.netapp.com/site/products/all/details/element-software/downloads-tab) [소프트웨어](https://mysupport.netapp.com/site/products/all/details/element-software/downloads-tab)["](https://mysupport.netapp.com/site/products/all/details/element-software/downloads-tab) 페이지로 이동합니다.
	- a. 최신 릴리스 다운로드 \* 를 선택하고 EULA에 동의합니다.
	- b. 다운로드할 관리 노드 이미지를 선택합니다.
- 2. OVA를 다운로드한 경우 다음 단계를 수행하십시오.
	- a. OVA를 배포합니다.
	- b. 스토리지 클러스터가 관리 노드(eth0)와 별도의 서브넷에 있고 영구 볼륨을 사용하려는 경우 스토리지 서브넷 (예: eth1)의 VM에 두 번째 네트워크 인터페이스 컨트롤러(NIC)를 추가하거나 관리 네트워크가 스토리지 네트워크로 라우팅될 수 있는지 확인합니다.
- 3. ISO를 다운로드한 경우 다음 단계를 따르십시오.
	- a. 다음 구성을 사용하여 하이퍼바이저에서 새 64비트 가상 머신을 생성합니다.
		- 가상 CPU 6개
		- 24GB RAM
		- 400GB 가상 디스크, 씬 프로비저닝된 공간
		- 인터넷 액세스 및 스토리지 MVIP에 대한 액세스를 제공하는 가상 네트워크 인터페이스 1개.
		- (SolidFire All-Flash 스토리지의 경우 선택 사항) 스토리지 클러스터에 대한 관리 네트워크 액세스를

지원하는 단일 가상 네트워크 인터페이스 스토리지 클러스터가 관리 노드(eth0)와 별도의 서브넷에 있고 영구 볼륨을 사용하려는 경우 스토리지 서브넷(eth1)의 VM에 두 번째 네트워크 인터페이스 컨트롤러 (NIC)를 추가하거나 관리 네트워크가 스토리지 네트워크로 라우팅될 수 있는지 확인합니다.

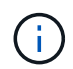

이 절차의 뒷부분에서 수행할 단계를 나타내는 단계 전에 가상 머신의 전원을 켜서는 안 됩니다.

b. 가상 머신에 ISO를 연결하고 .iso 설치 이미지로 부팅합니다.

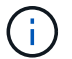

이미지를 사용하여 관리 노드를 설치하면 시작 화면이 나타나기 전에 30초가 지연될 수 있습니다.

4. 설치가 완료된 후 관리 노드에 대한 가상 머신의 전원을 켭니다.

#### <span id="page-17-0"></span>네트워크를 구성합니다

1. 터미널 사용자 인터페이스(TUI)를 사용하여 관리 노드 관리자 사용자를 생성합니다.

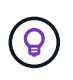

메뉴 옵션을 이동하려면 위쪽 또는 아래쪽 화살표 키를 누릅니다. 버튼 사이를 이동하려면 Tab 키를 누릅니다. 버튼에서 필드로 이동하려면 Tab 키를 누릅니다. 필드 사이를 이동하려면 위쪽 또는 아래쪽 화살표 키를 누릅니다.

2. 관리 노드 네트워크(eth0)를 구성합니다.

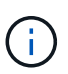

스토리지 트래픽을 격리하기 위해 추가 NIC가 필요한 경우 다른 NIC 구성에 대한 지침을 참조하십시오. ["](#page-13-0)[스토리지](#page-13-0) [NIC\(Network Interface Controller\)](#page-13-0) [구성](#page-13-0)[".](#page-13-0)

#### 시간 동기화를 구성합니다

1. NTP를 사용하여 관리 노드와 스토리지 클러스터 간에 시간이 동기화되는지 확인합니다.

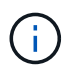

요소 12.3.1부터 하위 단계(a)에서 (e)까지 자동으로 수행됩니다. 관리 노드 12.3.1의 경우 로 이동합니다 [하위](#page-18-1) [단계](#page-18-1) [\(f\)](#page-18-1) 를 눌러 시간 동기화 구성을 완료합니다.

- 1. SSH 또는 하이퍼바이저에서 제공하는 콘솔을 사용하여 관리 노드에 로그인합니다.
- 2. NTPD 중지:

sudo service ntpd stop

- 3. NTP 구성 파일 '/etc/ntp.conf'를 편집합니다.
	- a. 각 서버 앞에 #(우물정자)를 추가하여 기본 서버('서버 0.gentoo.pool.ntp.org')를 언급합니다.
	- b. 추가할 각 기본 시간 서버에 대해 새 줄을 추가합니다. 기본 시간 서버는 에서 사용할 스토리지 클러스터에서 사용되는 NTP 서버와 같아야 합니다 ["](#page-15-0)[나중에](#page-15-0)[".](#page-15-0)

```
vi /etc/ntp.conf
#server 0.gentoo.pool.ntp.org
#server 1.gentoo.pool.ntp.org
#server 2.gentoo.pool.ntp.org
#server 3.gentoo.pool.ntp.org
server <insert the hostname or IP address of the default time server>
```
- c. 완료되면 구성 파일을 저장합니다.
- 4. 새로 추가된 서버와 NTP 동기화를 강제로 수행합니다.

sudo ntpd -gq

5. NTPD를 다시 시작합니다.

sudo service ntpd start

<span id="page-18-1"></span>6. 하이퍼바이저를 통해 호스트와 시간 동기화를 비활성화합니다(VMware의 예).

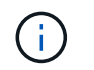

예를 들어, OpenStack 환경의 .iso 이미지에서 VMware 이외의 하이퍼바이저 환경에 mNode를 구축하는 경우 하이퍼바이저 설명서에서 해당 명령을 참조하십시오.

a. 주기적 시간 동기화 비활성화:

vmware-toolbox-cmd timesync disable

b. 서비스의 현재 상태를 표시하고 확인합니다.

vmware-toolbox-cmd timesync status

c. vSphere에서 VM 옵션의 '호스트와 게스트 시간 동기화' 확인란이 선택 취소되어 있는지 확인합니다.

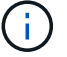

나중에 VM을 변경할 경우 이 옵션을 사용하지 마십시오.

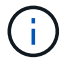

시간 동기화 구성을 완료한 후에는 NTP를 편집하지 마십시오. NTP는 를 실행할 때 NTP에 영향을 주기 때문입니다 재구축 명령 관리 노드에서.

#### <span id="page-18-0"></span>관리 노드를 구성합니다

1. 관리 서비스 번들 컨텐츠에 대한 임시 대상 디렉토리를 생성합니다.

mkdir -p /sf/etc/mnode/mnode-archive

- 2. 기존 관리 노드에 이전에 설치된 관리 서비스 번들(버전 2.15.28 이상)을 다운로드하여 '/sf/etc/mnode/' 디렉토리에 저장합니다.
- 3. 다음 명령을 사용하여 다운로드한 번들을 추출하고 대괄호를 포함한 [ ] 대괄호 안의 값을 번들 파일의 이름으로 바꿉니다.

tar -C /sf/etc/mnode -xvf /sf/etc/mnode/[management services bundle file]

4. 결과 파일을 '/sf/etc/mnode-archive' 디렉토리에 추출합니다.

tar -C /sf/etc/mnode/mnode-archive -xvf /sf/etc/mnode/services\_deploy\_bundle.tar.gz

5. 계정 및 볼륨에 대한 구성 파일 생성:

```
echo '{"trident": true, "mvip": "[mvip IP address]", "account name":
"[persistent volume account name]"}' | sudo tee /sf/etc/mnode/mnode-
archive/management-services-metadata.json
```
a. 다음의 각 필수 매개 변수에 대해 [ ] 대괄호(대괄호 포함)의 값을 바꿉니다.

- \* [mvip ip address] \*: 스토리지 클러스터의 관리 가상 IP 주소입니다. 관리 노드를 구성하는 동안 사용한 것과 동일한 스토리지 클러스터를 사용합니다 ["NTP](#page-15-0) [서버](#page-15-0) [구성](#page-15-0)["](#page-15-0).
- \* [persistent volume account name] \*: 이 스토리지 클러스터의 모든 영구 볼륨과 연관된 계정 이름입니다.
- 6. 관리 노드 재구축 명령을 구성 및 실행하여 클러스터에서 호스팅되는 영구 볼륨에 연결하고 이전 관리 노드 구성 데이터로 서비스를 시작합니다.

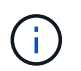

보안 프롬프트에 암호를 입력하라는 메시지가 표시됩니다. 클러스터가 프록시 서버 뒤에 있는 경우 공용 네트워크에 연결할 수 있도록 프록시 설정을 구성해야 합니다.

sudo /sf/packages/mnode/redeploy-mnode --mnode admin user [username]

a. 대괄호를 포함하여 [ ] 대괄호 안의 값을 관리 노드 관리자 계정의 사용자 이름으로 바꿉니다. 관리 노드에 로그인하는 데 사용한 사용자 계정의 사용자 이름일 수 있습니다.

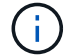

사용자 이름을 추가하거나 스크립트에서 정보를 묻는 메시지를 표시하도록 허용할 수 있습니다.

b. redeploy-mnode 명령을 실행합니다. 재구축이 완료되면 스크립트에 성공 메시지가 표시됩니다.

c. 시스템의 FQDN(정규화된 도메인 이름)을 사용하여 관리 노드 또는 NetApp 하이브리드 클라우드 제어와 같은 Element 웹 인터페이스에 액세스하는 경우 ["](https://docs.netapp.com/ko-kr/element-software-123/upgrade/task_hcc_upgrade_management_node.html#reconfigure-authentication-using-the-management-node-rest-api)[관리](https://docs.netapp.com/ko-kr/element-software-123/upgrade/task_hcc_upgrade_management_node.html#reconfigure-authentication-using-the-management-node-rest-api) [노드에](https://docs.netapp.com/ko-kr/element-software-123/upgrade/task_hcc_upgrade_management_node.html#reconfigure-authentication-using-the-management-node-rest-api) [대한](https://docs.netapp.com/ko-kr/element-software-123/upgrade/task_hcc_upgrade_management_node.html#reconfigure-authentication-using-the-management-node-rest-api) [인](https://docs.netapp.com/ko-kr/element-software-123/upgrade/task_hcc_upgrade_management_node.html#reconfigure-authentication-using-the-management-node-rest-api)[증](https://docs.netapp.com/ko-kr/element-software-123/upgrade/task_hcc_upgrade_management_node.html#reconfigure-authentication-using-the-management-node-rest-api)을 [다시](https://docs.netapp.com/ko-kr/element-software-123/upgrade/task_hcc_upgrade_management_node.html#reconfigure-authentication-using-the-management-node-rest-api) [구성하십시오](https://docs.netapp.com/ko-kr/element-software-123/upgrade/task_hcc_upgrade_management_node.html#reconfigure-authentication-using-the-management-node-rest-api)["](https://docs.netapp.com/ko-kr/element-software-123/upgrade/task_hcc_upgrade_management_node.html#reconfigure-authentication-using-the-management-node-rest-api).

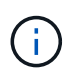

SSH 기능을 통해 제공됩니다 ["NetApp RST\(Remote Support Tunnel\)](https://docs.netapp.com/ko-kr/element-software-123/mnode/task_mnode_enable_remote_support_connections.html) [세션](https://docs.netapp.com/ko-kr/element-software-123/mnode/task_mnode_enable_remote_support_connections.html) [액세스](https://docs.netapp.com/ko-kr/element-software-123/mnode/task_mnode_enable_remote_support_connections.html)["](https://docs.netapp.com/ko-kr/element-software-123/mnode/task_mnode_enable_remote_support_connections.html) 관리 서비스 2.18 이상을 실행하는 관리 노드에서 기본적으로 이 비활성화됩니다. 이전에 관리 노드에서 SSH 기능을 활성화한 경우 가 필요할 수 있습니다 ["SSH](https://docs.netapp.com/ko-kr/element-software-123/mnode/task_mnode_ssh_management.html)[를](https://docs.netapp.com/ko-kr/element-software-123/mnode/task_mnode_ssh_management.html) [다시](https://docs.netapp.com/ko-kr/element-software-123/mnode/task_mnode_ssh_management.html) [비](https://docs.netapp.com/ko-kr/element-software-123/mnode/task_mnode_ssh_management.html)활[성화합니다](https://docs.netapp.com/ko-kr/element-software-123/mnode/task_mnode_ssh_management.html)["](https://docs.netapp.com/ko-kr/element-software-123/mnode/task_mnode_ssh_management.html) 복구된 관리 노드에서

### 자세한 내용을 확인하십시오

- ["](https://docs.netapp.com/ko-kr/element-software-123/concepts/concept_solidfire_concepts_volumes.html#persistent-volumes)[영구](https://docs.netapp.com/ko-kr/element-software-123/concepts/concept_solidfire_concepts_volumes.html#persistent-volumes) [볼륨](https://docs.netapp.com/ko-kr/element-software-123/concepts/concept_solidfire_concepts_volumes.html#persistent-volumes)["](https://docs.netapp.com/ko-kr/element-software-123/concepts/concept_solidfire_concepts_volumes.html#persistent-volumes)
- ["vCenter Server](https://docs.netapp.com/us-en/vcp/index.html)[용](https://docs.netapp.com/us-en/vcp/index.html) [NetApp Element](https://docs.netapp.com/us-en/vcp/index.html) [플러그인](https://docs.netapp.com/us-en/vcp/index.html)["](https://docs.netapp.com/us-en/vcp/index.html)
- ["SolidFire](https://docs.netapp.com/us-en/element-software/index.html) [및](https://docs.netapp.com/us-en/element-software/index.html) [Element](https://docs.netapp.com/us-en/element-software/index.html) [소프트웨어](https://docs.netapp.com/us-en/element-software/index.html) [설](https://docs.netapp.com/us-en/element-software/index.html)명서["](https://docs.netapp.com/us-en/element-software/index.html)

Copyright © 2024 NetApp, Inc. All Rights Reserved. 미국에서 인쇄됨 본 문서의 어떠한 부분도 저작권 소유자의 사전 서면 승인 없이는 어떠한 형식이나 수단(복사, 녹음, 녹화 또는 전자 검색 시스템에 저장하는 것을 비롯한 그래픽, 전자적 또는 기계적 방법)으로도 복제될 수 없습니다.

NetApp이 저작권을 가진 자료에 있는 소프트웨어에는 아래의 라이센스와 고지사항이 적용됩니다.

본 소프트웨어는 NetApp에 의해 '있는 그대로' 제공되며 상품성 및 특정 목적에의 적합성에 대한 명시적 또는 묵시적 보증을 포함하여(이에 제한되지 않음) 어떠한 보증도 하지 않습니다. NetApp은 대체품 또는 대체 서비스의 조달, 사용 불능, 데이터 손실, 이익 손실, 영업 중단을 포함하여(이에 국한되지 않음), 이 소프트웨어의 사용으로 인해 발생하는 모든 직접 및 간접 손해, 우발적 손해, 특별 손해, 징벌적 손해, 결과적 손해의 발생에 대하여 그 발생 이유, 책임론, 계약 여부, 엄격한 책임, 불법 행위(과실 또는 그렇지 않은 경우)와 관계없이 어떠한 책임도 지지 않으며, 이와 같은 손실의 발생 가능성이 통지되었다 하더라도 마찬가지입니다.

NetApp은 본 문서에 설명된 제품을 언제든지 예고 없이 변경할 권리를 보유합니다. NetApp은 NetApp의 명시적인 서면 동의를 받은 경우를 제외하고 본 문서에 설명된 제품을 사용하여 발생하는 어떠한 문제에도 책임을 지지 않습니다. 본 제품의 사용 또는 구매의 경우 NetApp에서는 어떠한 특허권, 상표권 또는 기타 지적 재산권이 적용되는 라이센스도 제공하지 않습니다.

본 설명서에 설명된 제품은 하나 이상의 미국 특허, 해외 특허 또는 출원 중인 특허로 보호됩니다.

제한적 권리 표시: 정부에 의한 사용, 복제 또는 공개에는 DFARS 252.227-7013(2014년 2월) 및 FAR 52.227- 19(2007년 12월)의 기술 데이터-비상업적 품목에 대한 권리(Rights in Technical Data -Noncommercial Items) 조항의 하위 조항 (b)(3)에 설명된 제한사항이 적용됩니다.

여기에 포함된 데이터는 상업용 제품 및/또는 상업용 서비스(FAR 2.101에 정의)에 해당하며 NetApp, Inc.의 독점 자산입니다. 본 계약에 따라 제공되는 모든 NetApp 기술 데이터 및 컴퓨터 소프트웨어는 본질적으로 상업용이며 개인 비용만으로 개발되었습니다. 미국 정부는 데이터가 제공된 미국 계약과 관련하여 해당 계약을 지원하는 데에만 데이터에 대한 전 세계적으로 비독점적이고 양도할 수 없으며 재사용이 불가능하며 취소 불가능한 라이센스를 제한적으로 가집니다. 여기에 제공된 경우를 제외하고 NetApp, Inc.의 사전 서면 승인 없이는 이 데이터를 사용, 공개, 재생산, 수정, 수행 또는 표시할 수 없습니다. 미국 국방부에 대한 정부 라이센스는 DFARS 조항 252.227-7015(b)(2014년 2월)에 명시된 권한으로 제한됩니다.

#### 상표 정보

NETAPP, NETAPP 로고 및 <http://www.netapp.com/TM>에 나열된 마크는 NetApp, Inc.의 상표입니다. 기타 회사 및 제품 이름은 해당 소유자의 상표일 수 있습니다.